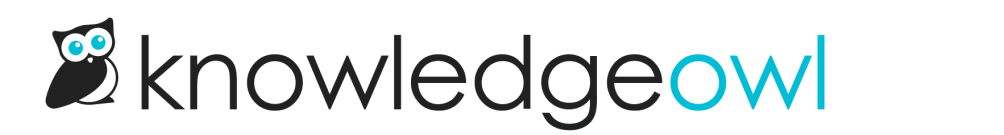

## Change the favorites star icon

Last Modified on 04/11/2023 2:11 pm EDT

If you don't want to use the star for your Favorites icon, you can change that action to a different icon by adding a little Custom CSS to your knowledge base.

Before you make this change, you'll need to select a new icon to use. We recommend using Font [Awesome](https://fontawesome.com/icons) icons. Once you find the icon you'd like to use, you'll need to copy the Unicode for it. In Font Awesome, the Unicode value is listed once you view the details for an icon:

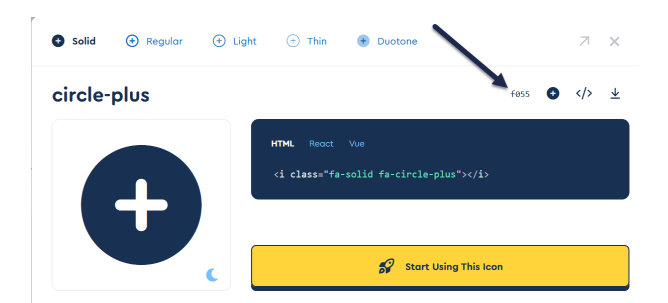

Once you have located the icon and the Unicode you'd like to use, in KnowledgeOwl:

- 1. Go to Settings > Style.
- 2. Below the Preview pane, be sure Custom CSS is selected.
- 3. Copy the CSS below and paste it in to your Custom CSS. (If you're not sure where to put it, the bottom is usually a safe choice!)

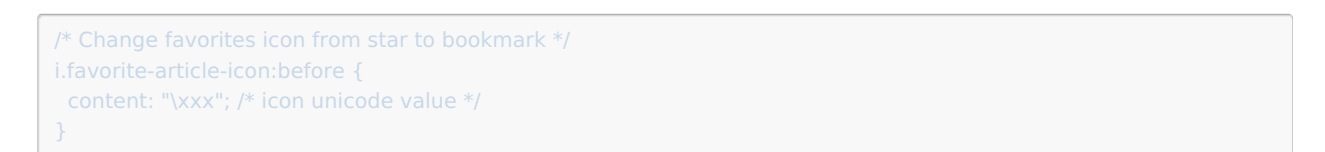

4. Update the content "\xxx" value in row 3 to the Unicode for the icon you selected. Be sure you keep the \ at the start and keep the whole value in quotes. For example, here we replace the icon with a bookmark, whose unicode value is f02e:

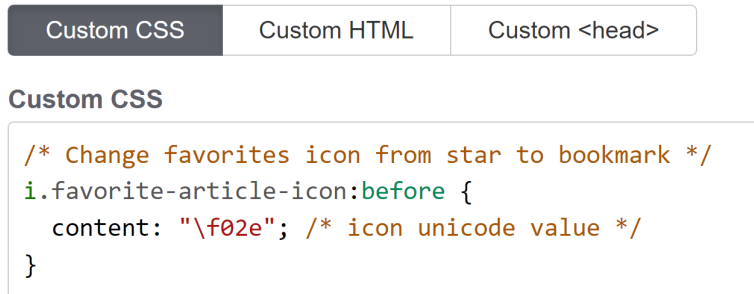

- 5. You can Preview your changes to see how they look.
- 6. Be sure to Save your changes once you're satisfied with the icon you've selected!